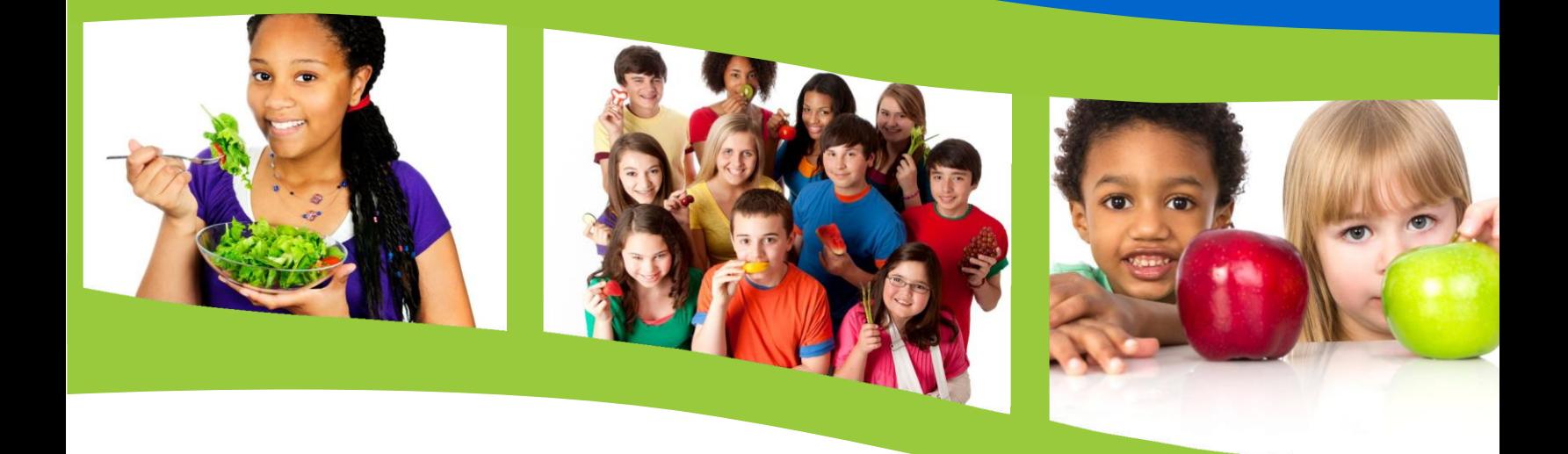

#### **SCHOOL NUTRITION PROGRAMS**

Wisconsin Department of Public Instruction (DPI) School Nutrition Team (SNT)

[dpifns@dpi.wi.gov](mailto:dpifns@dpi.wi.gov)

# **SpecialMilk ProgramOnline ContractManual**

**Wisconsin Department of Public Instruction**

School Nutrition Team Wisconsin Department of Public Instruction 125 South Webster Street Madison, WI 53703 608-267-9228 [dpifns@dpi.wi.gov](mailto:dpifns@dpi.wi.gov)

April 2024

The Wisconsin Department of Public Instruction does not discriminate on the basis of sex, race, color, religion, creed, age, national origin, ancestry, pregnancy, marital status or parental status, sexual orientation, or ability and provides equal access to the Boy Scouts of America and other designated youth groups.

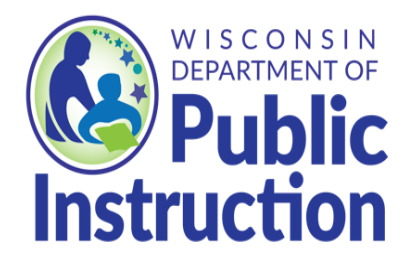

<span id="page-1-0"></span>**Wisconsin Department of Public Instruction Jill K. Underly, PhD, State Superintendent Madison, Wisconsin**

# **Contents**

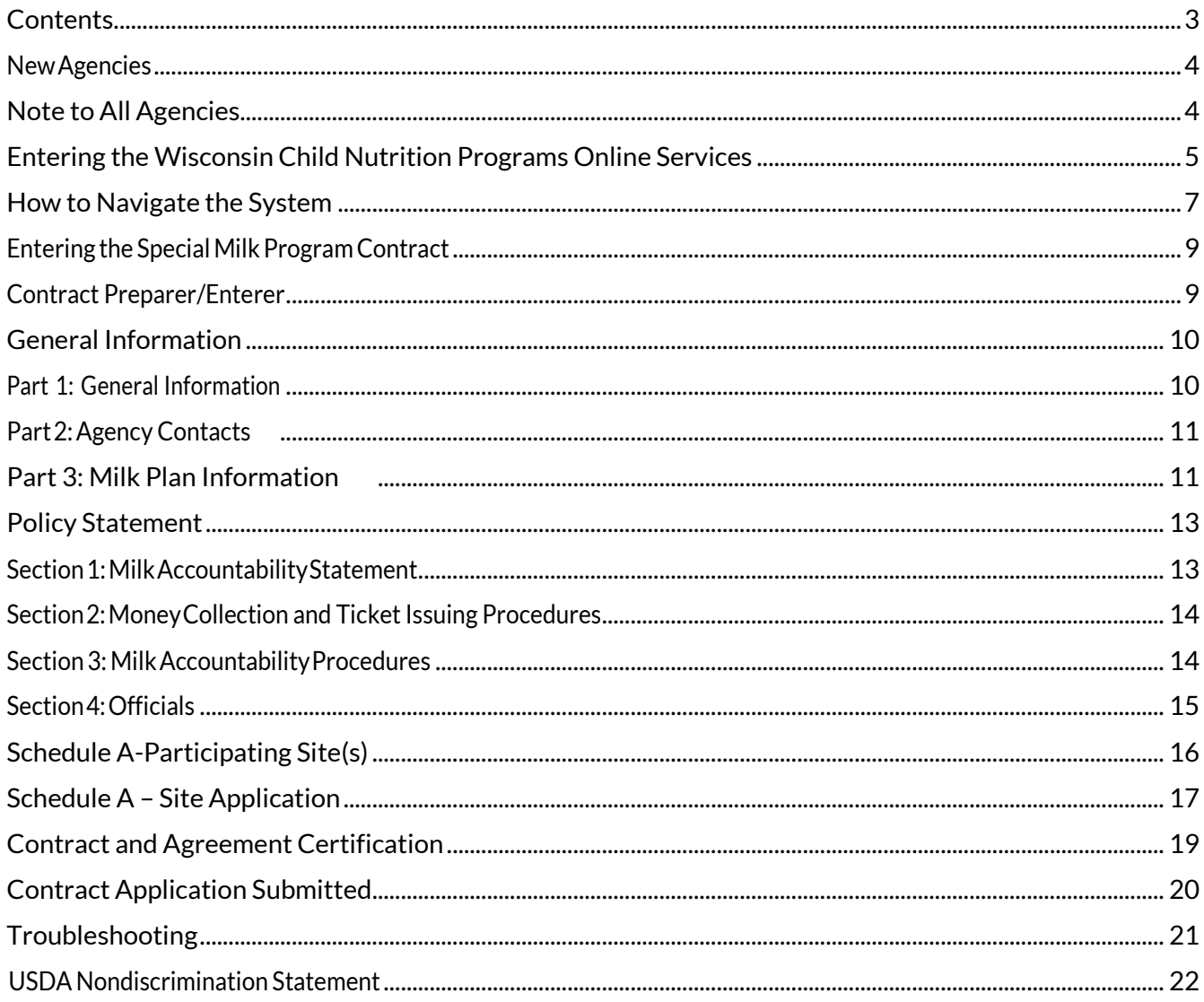

# <span id="page-3-0"></span>**NewAgencies**

If you do not have a six-digit agency code provided by the School Nutrition Team at DPI, and this is your first time entering a contract for School Nutrition Programs, please follow these instructions:

- 1. New agencies will be contacted by a DPI School Nutrition Team Program Consultant and provided a *temporary* agency code and a temporary password. (If you are not contacted, see the last page of this manual for contact information.)
- 2. Followtheinstructionsintherestofthismanual.Usethis temporaryagencycode andthetemporarypasswordtolog-in.

**Specialnotes**fornewagencies:

- a. For**ScheduleA**,youwillneedtoenter*all*schoolsinyourSchoolFoodAuthority(SFA), including any that do not operate the Special Milk Program but are listed as schools in th[e WisconsinSchoolDirectory.](https://dpi.wi.gov/directories)
- b. IfyouareaprivateSFA,oraResidentialChildCareInstitution(RCCI), youwill need tocompletethe**Federal Awards Expended** screen. Youwill needtoknow the amountoffederalfundingyouhavereceivedundervariousprograms.Ifyou have nothingtoreport,pleaseenterzeroes(0)tocontinue.
- c. If you have questions while entering your contract for the first time, please call the School Nutrition Team at 608-267-9228 and ask for your Nutrition Program Consultant.
- 3. If you need to make changes to your contract between the time that you enter it and the time that a consultant begins to approve it, you may continue to access the site using your temporary agency code and temporary password. Your contract will be locked for editing once the consultant begins reviewing it. You will not be able to make any changes unless you contact the consultant to unlock it, or the contract is approved.
- 4. Once your contract is approved, you will receive an email notification with a *permanent* agency code and a *permanent* password. At that point, you will **no longer** be able to use the temporary log-in information. Using your *permanent* log-in information, you will be able to access the site and view or modify your contract at any time.

**Note:** If you make changes to your contract during the school year, please contact the consultant to re-approve your contract.

# <span id="page-3-1"></span>**Note to All Agencies**

Prior to completing your online contract, read through the Permanent Agreement/Policy Statement for the Special Milk Program-School Agencies. Under the section titled "The School Food Authority Agrees to", it is important to note number 12, which refers to FNS Instruction 113-

# **Entering the Wisconsin Child Nutrition Programs Online Services**

- <span id="page-4-0"></span>1. Go to the Wisconsin Department of Public Instruction (DPI) Child Nutrition Programs webpag[edpi.wi.gov/nutrition.C](http://dpi.wi.gov/nutrition)lickon*OnlineServices*ontheleftnavigationbar,whichwill bring you to the Online Services webpage.
- 2. On the Online Service page[, dpi.wi.gov/nutrition/online-services,c](http://dpi.wi.gov/nutrition/online-services)lick the *Online Services*  Log-in button to access your contract and submit claims for reimbursement.

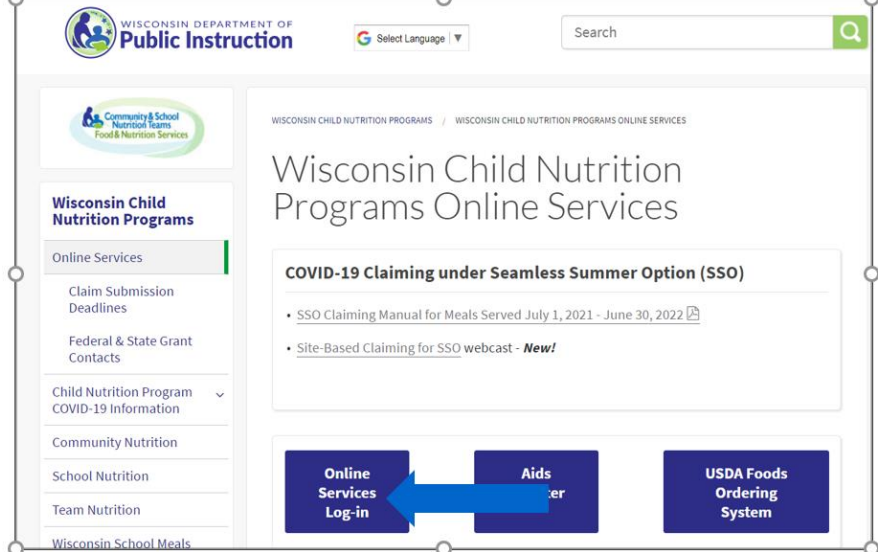

**Tip: Bookmark the Wisconsin Child Nutrition Online Services Webpage** [dpi.wi.gov/nutrition/online-services,](http://dpi.wi.gov/nutrition/online-services)

Online Services is where agencies update their contract, submit claims, submit reports, and access information about their agency.

For the online version of this Instruction Manual, go to the School Nutrition homepage, click on "[Milk Programs](https://dpi.wi.gov/school-nutrition/programs/milk-programs/special-milk)", click on "[Special Milk Program](https://dpi.wi.gov/school-nutrition/milk-programs/special-milk)", scroll down to the section titled "For SFAs participatinginSMPonly".After clicking the down arrow, scroll to the SMP-only Contract sectionwhich includes the SMP-only Contract Manual and Permanent Agreement/Policy Statement.

3. After clicking on the **"Online Services Log-in"** button on the left of this screen, this is the Online Services log in screen.

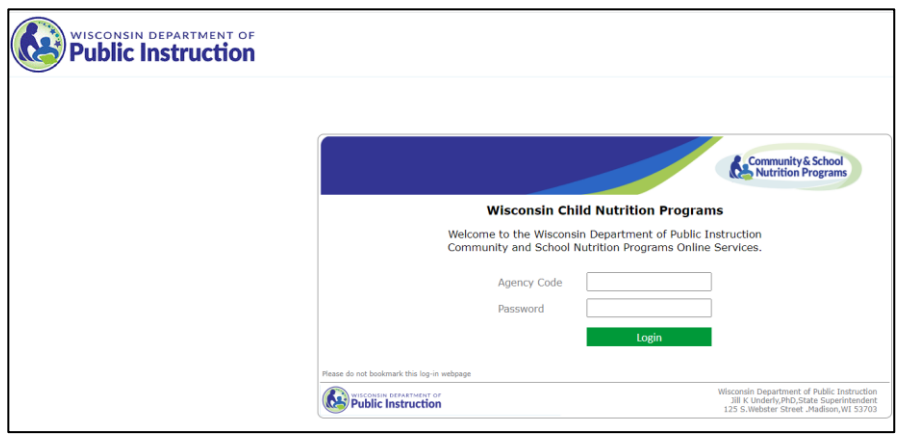

**Donot bookmark this webpage.** Ifyouwishtobookmark, pleasegobacktoStep2andbookmarkthat.

- 4. Enter your **AgencyCode** This is your six-digit agency code.
	- a. Donotusehyphens–useonlythenumeralsintheagencycode.
	- b. Donotenter leadingzeroes:Forexample,if youragencycodeis"012345",onlyenter "12345".
- 5. Enter your agency-specific **Password**; this is the password assigned to you by the DPI for ordering commodities, claiming reimbursement, and contract purposes. If you have forgotten this password, please see the section Troubleshooting at the end of this document.
- 6. Clickthe"**Login**" button.

#### **NOTES:**

**Time limit onentering data** –Atimerstarts from the moment youlogin.Ifnoactivityoccurs for 30 minutes, you will receive an error message and need to return to themain"LogIn"screen. Anymovementonapageatall(suchasgoingfromonescreen to another or moving to another entry field on the same page) will reset the 30- minute timer.

Once you are logged in, a menu of options will appear at the top of the screen.

If your agency participates in the National School Lunch Program (NSLP), you need to exit this contract, and complete the Special Milk Program (SMP) contract as part of your NSLP contract.

### <span id="page-6-0"></span>**How to Navigate the System Sample Screen 4-List of Programs**

On this screen, the menu bar has the following options:

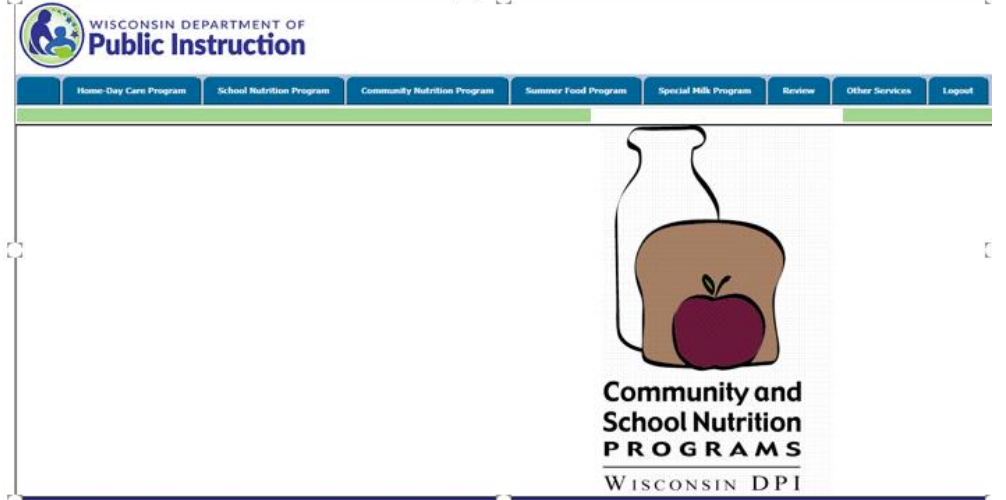

- Home-Day Care: For home daycare providers only.
- School Nutrition Program: For school agencies participating in School Nutrition Programs.
- Community Nutrition Program: For agencies participating in the Child and Adult Care Food Program(CACFP).
- Summer Food Program: For agencies participating in in the Summer Foodservice Program (SFSP).
- **Special Milk Program: For agencies (school or non-school) participating in the Special Milk Program (SMP).**
- Review: For CACFP users.
- Other Services: This button links to the Unique Entity ID (SAM) number entry page for agencies new to the DPI Child Nutrition Programs.
- Logout: This is where you can click, at any page on the website to logout of your account. Be sure to click Logout every time you exit Online Services.

**1. Click**thebuttononthebluebartitled"**SpecialMilkProgram"**.

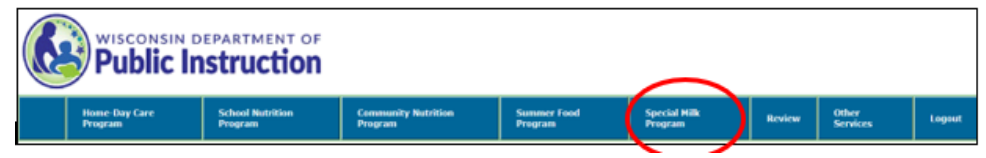

On this screen, you can see the following menu options:

**Claim Reimbursement** - Use to enter Special Milk Program reimbursement claims, revise unpaid claims and review paid claims for all programs from this link. (Instructions for claims are in the **SMP** [ClaimManual\)](http://dpi.wi.gov/sites/default/files/imce/school-nutrition/doc/smp-claim-manual.doc).

**Contract**–Use to access the school contract information to view, update, and submit contract changes.

**2.** Click on **"Contract"** on the right of the yellow menu options.

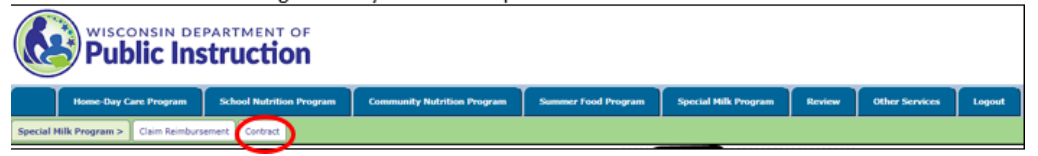

**3.** Clickon"**Enter-ModifyContract**"in the green menuoptions.

Clicking on "Enter-Modify Contract" will bring you to the first screen where you enter or update information for your contract.

Clickingon"ViewApprovedContract"doesnotallowyoutoupdateor submitan Application/Contract. You will only be able to view and print the contract

# <span id="page-8-0"></span>**Entering the Special Milk Program Contract**

**Toprintyour contract,** youwill needtoprinteachscreen, eitheras yougo throughand enterthe information, or by logging in again and going through and printing each screen.

# <span id="page-8-1"></span>**Contract Preparer/Enterer**

You will need to fill out this information **each time** you enter the contract to help DPI track changes made to the contract. An email address for the Contract Preparer is required.

**Note:** When entering phone number, phone extensions, do not enter any symbols (such as -, (), or /). Enter numerals only. If there is no phone extension, leave the field blank.

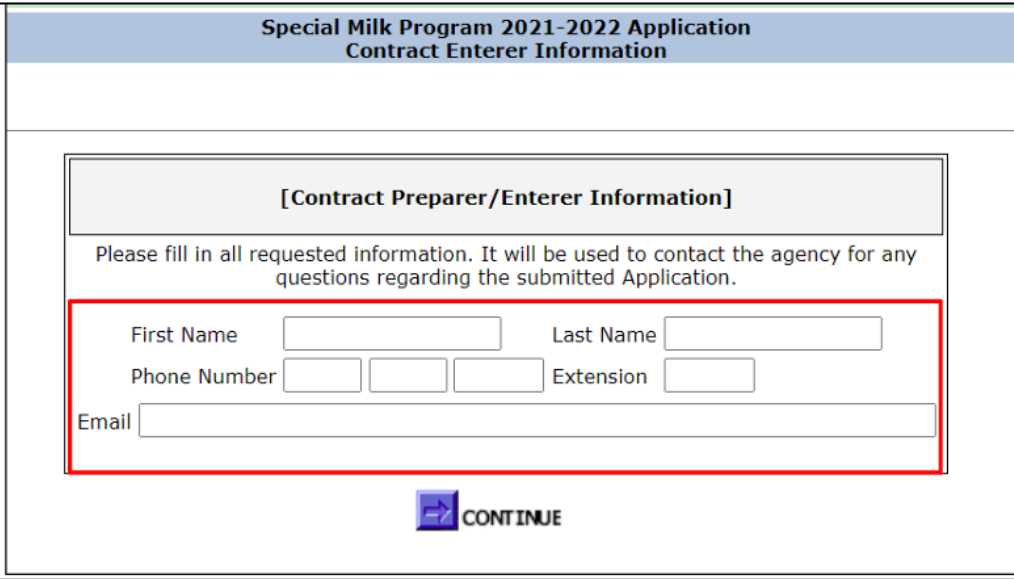

When you have finished entering the information, click the **"Continue"** button at the bottom of the page.

# <span id="page-9-0"></span>**General Information**

**Note:** All fields must be completed.

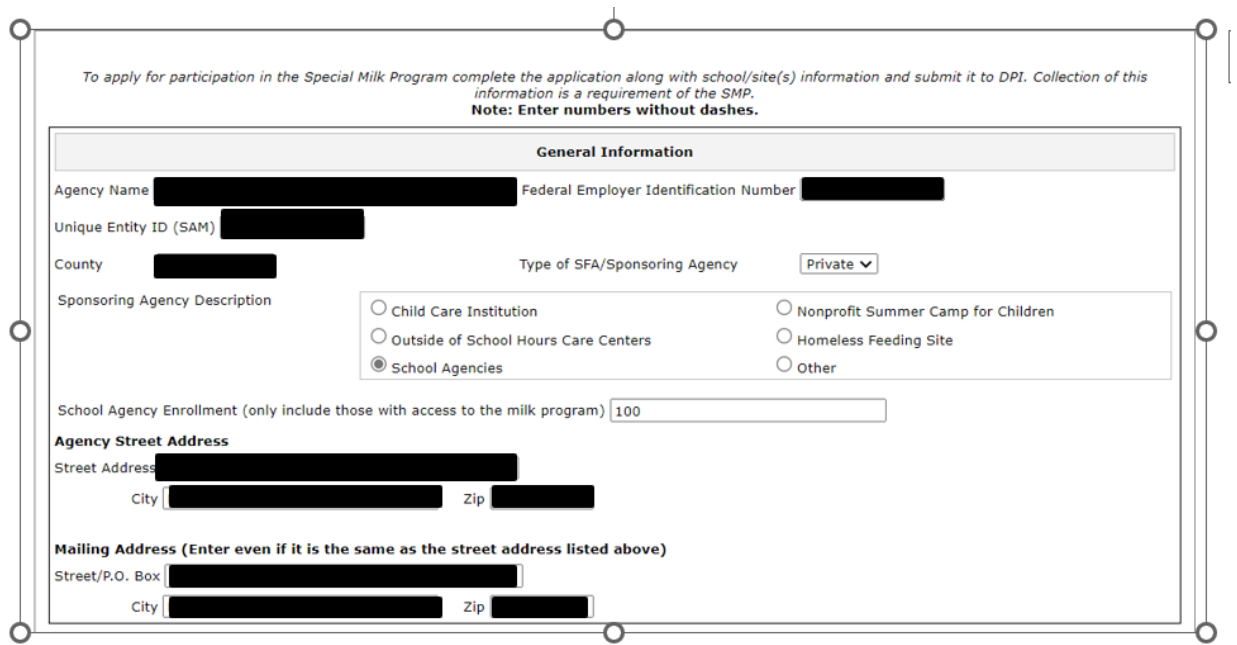

### **Part 1: General Information**

- <span id="page-9-1"></span>1. **AgencyName**:This is the nameofthe agencythatis contractingwithDPI. If you have multiple locations (sites), this will be the name of the organization that runs all of the different sites.
- 2. **Federal Employer Identification Number (FEIN)**: Enter the agency's Federal Employee Identification Number.
- 3. **Unique Entity ID (SAM):** The Unique Entity ID (UEI) is a unique alpha-numeric ID issued by the System for Award Management (SAM.gov). It is used to do business with the U.S. Government. School Food Authorities (SFAs) that participate in the USDA Child Nutrition Programs must have a UEI to receive reimbursement payments for meals served in the programs.
- 4. **County:** Select the county your agency resides in.
- 5. **TypeofSFA/Sponsoring Agency**:Pleaseselectwhetheryouragencyispublicorprivate.
- 6. **Sponsoring Agency Description**: Select School Agencies.
- 7. **SchoolAgencyEnrollment**:Onlyincludethosewithaccesstothemilkprogram.
- 8. **AgencyStreet Address:**Enter thestreetaddress for theagency, *not* aPOBox.

9. **Mailing Address:**Enter the mailingaddress tobe usedforDPImailings. You must enter this, even if it is the same as the agency address. You may use a P.O Box in this field.

# <span id="page-10-0"></span>**Part2:Agency Contacts**

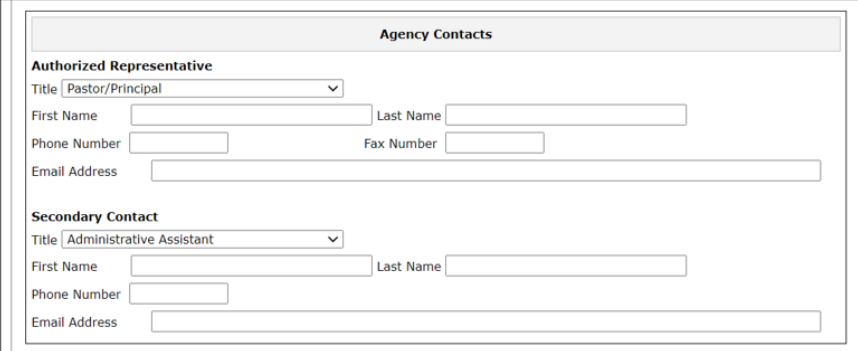

1. Authorized Representative: The authorized representative of your agency is the person who is authorized to make this contract with DPI. This person must list an email address.

2. **SecondaryContact**:Pleaselist thepersonwhoentersthemonthlySpecialMilkProgramclaims forreimbursement.

# <span id="page-10-1"></span>**Part 3: Milk Plan Information**

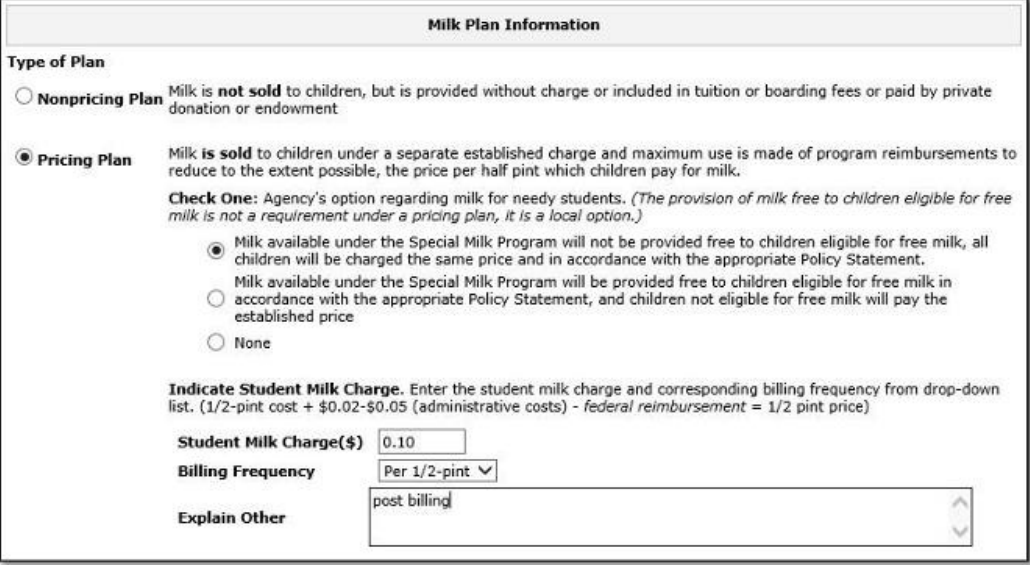

#### 1.Thissectioniswhere youwillselectwhichpricing planyouragencywilluse.

- a. **Non-Pricing Plan:** Selectthisplan if you do not charge students for milk (either milk is provided for free, or it is included in tuition.
- b. **PricingPlan:**Selectthisoptionifyouchargestudentsformilk.Ifyouselectthis option, you will then need to select an option regarding free milk to eligible students.
	- i. **Pricing Plan without Free Milk:** Choose this option if you will **not** be providing free milk to eligible children. Select: *Milk available under the Special Milk Program will not be provided free to children eligible for free milk; all children will be charged the same price on the Policy Statement.*
	- ii. **PricingPlanwithFreeMilkOption**: Choose this option if you **will** be providing free milk to eligible children (which requires the collection and determination of applications. Select: *Milk available under the Special Milk Program will be provided free to children eligible for free milk in accordance with the Policy Statement, and children not eligible for free milk will pay the established price.*
- **2. Indicate Student Milk Charge:** If you operate a **Pricing Plan,** enter the student milk charge and corresponding billing frequency from the drop-down list. This is the student milk charge, NOT the SFA's average net-dairy cost per half-pint.
- 3. When you have entered information in all the fields, click the "**Continue**" button. If any information is missing, you will be returned to the page with a "Validation Error" – the errorwilllistwhatinformationismissing.

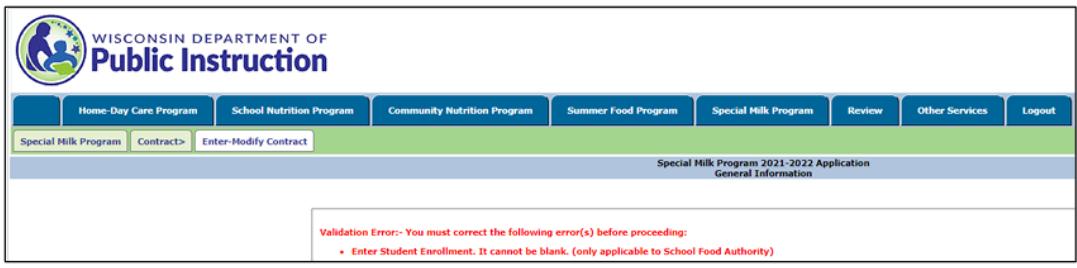

# <span id="page-12-0"></span>**Policy Statement**

Note: This screen has five(5) sections. If you do **not** offer free milk to eligible students, **only fill out Sections1and 5**. If you **do**offer free milk to eligible students, you will need to **fill out Sections 2, 3, 4and 5.**

#### <span id="page-12-1"></span>**Section1:MilkAccountabilityStatement**

*Please skip thissection if* you offer free milk to eligible students (participate in the Pricing Plan with Free Milk Option).

*For agencies operating the Non-Pricing Plan or Pricing Plan without free milk*: Complete sections 1 and 5, then scroll to the bottom of the screen and click "Continue".

In the applicable box, please describe the procedures your agency uses to count the number of milks served each day, and to maintain records of the number of milks served. This count must be taken at the **point of service**. Please note where the point of service is located, who is responsible for obtaining counts at the point of service, how counts are processed for the claim for reimbursement and how money is collected (if applicable).

Note: Only fill out the grade levels that your agency operates the SMP. The other grade levels should be left blank.

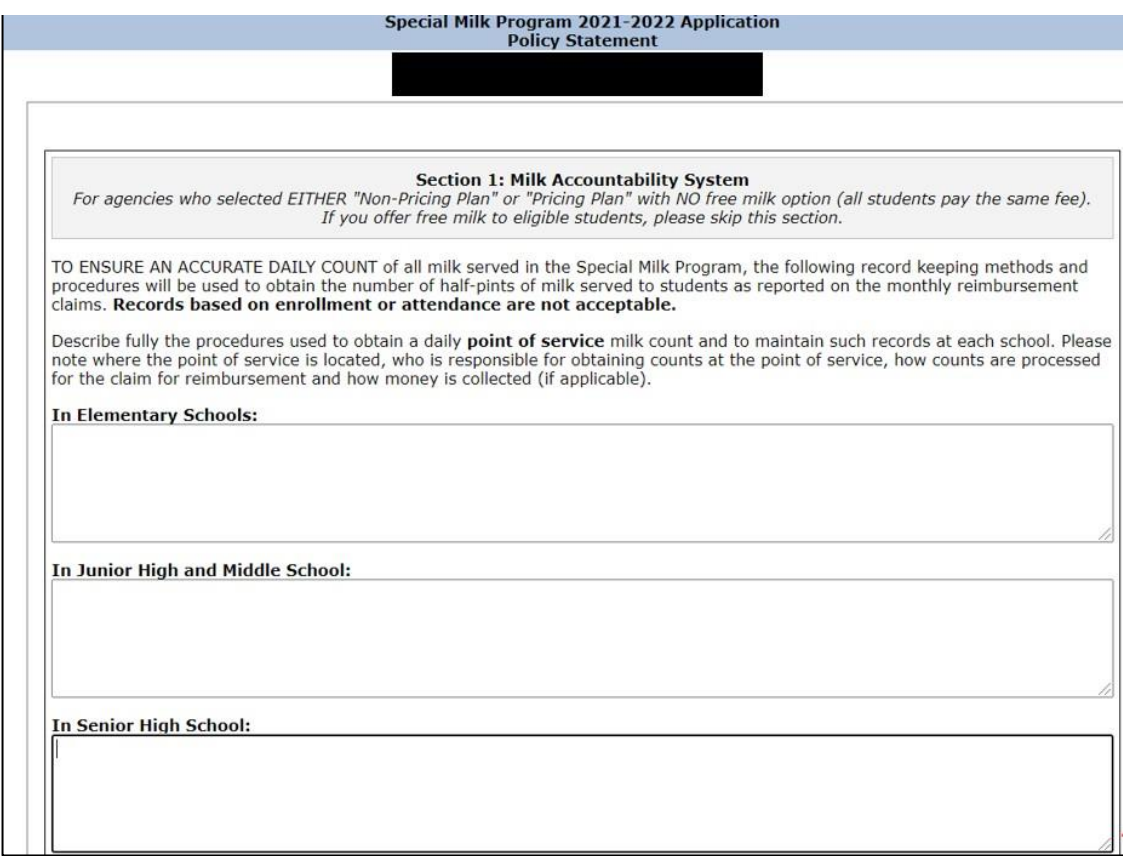

# <span id="page-13-0"></span>**Section2:MoneyCollection and Ticket Issuing Procedures**

**Only for agencies that selected "Pricing Plan" and offer free milk to eligible students. Please skip this section if you do not offer free milk to eligible students.**

Foreachgradelevel,pleasedescribehowtheagencyprotectstheidentityofchildreneligiblefor free milk, and the procedures for students to pay for their milk without overtly identifying students whoareeligiblefor freemilk.Notewhocollectsthemoney,howmoneyiscollectedand whohas accesstoFreemilkinformation.

**Note:** Only fill out the grade levels that your agency operates the SMP.

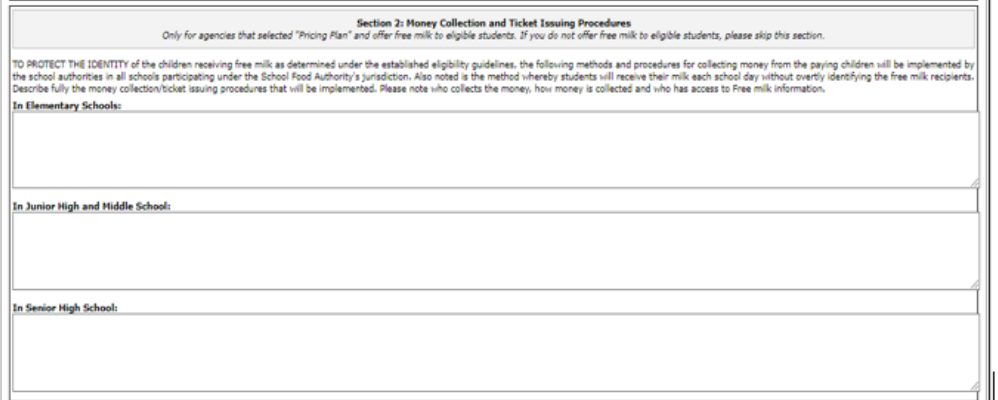

### <span id="page-13-1"></span>**Section 3: MilkAccountabilityProcedures**

**Only for agencies that selected "Pricing Plan" and offer free milk to eligible students. Please skip this section if you do not offer free milk to eligible students.** 

For each grade level, please describe the procedures your agency uses to count the number of milks served each day, to maintain records ofthese counts, and for recording the number of milks served both tostudentspayingfullpriceandstudents receivingfreemilk.Thecountmustbetakenat**pointof service**andcannot overtly identifychildrenwho receive freemilk.Notewhere thepoint of serviceis located, who is responsible for obtaining the counts at the point of service, how countsare processed fortheclaimforreimbursement,andhowmoneyiscollected(ifapplicable).

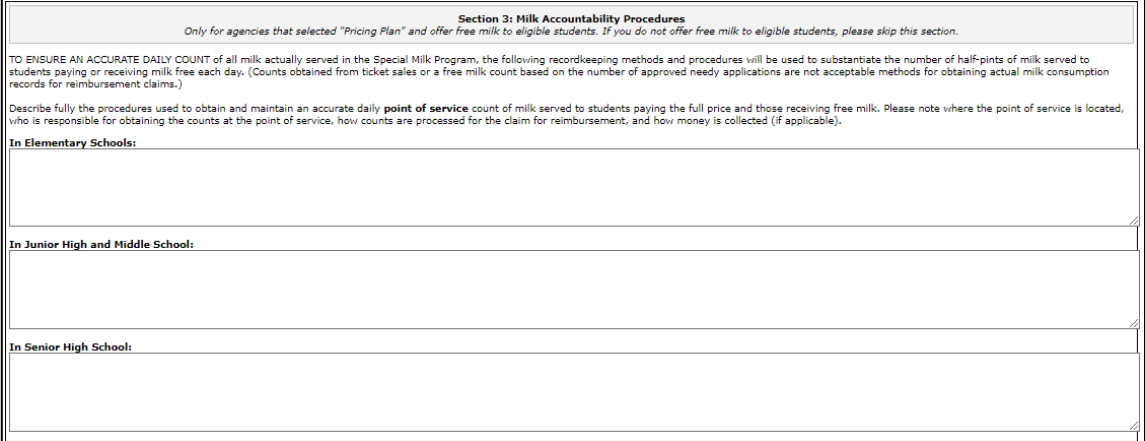

#### <span id="page-14-0"></span>**Section4: Officials**

**Only fill out this section if your agency operates the Pricing Plan with free milk.** 

- 1. **Hearing Official** may be called upon to hear possible complaints or appeals on application determination or possible discrimination in the operations of the program.TheHearingOfficial*shouldnot*beasubordinateofthepersonservingasthe DeterminingOfficial.TheHearingOfficial*maynotbe*thesamepersonasthe DeterminingOfficial.
- 2. **Determining Official** reviews the initial free milk applications, determines if the students are eligibleforfreemilk,andnotifiesthehouseholdofthedetermination.

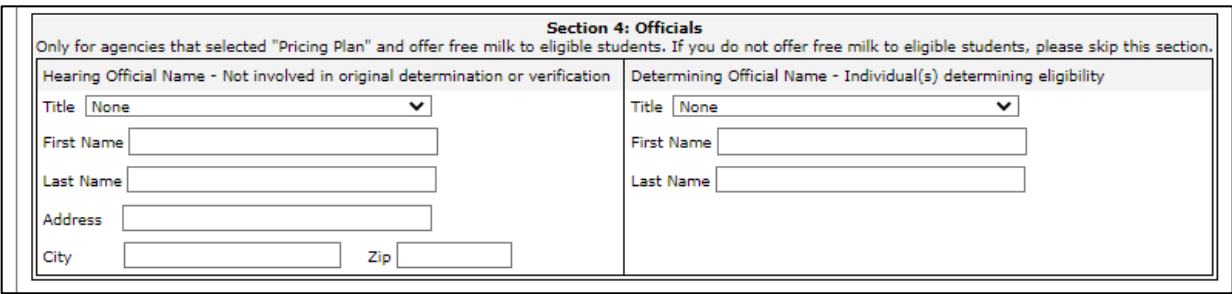

### **Section5:Milk Types**

#### **All SFAs participating in the SMP must complete this section.**

Select the boxes for each age group your SFA serves to certify that your agency will provide milk type that meets the Special Milk Program Requirements.

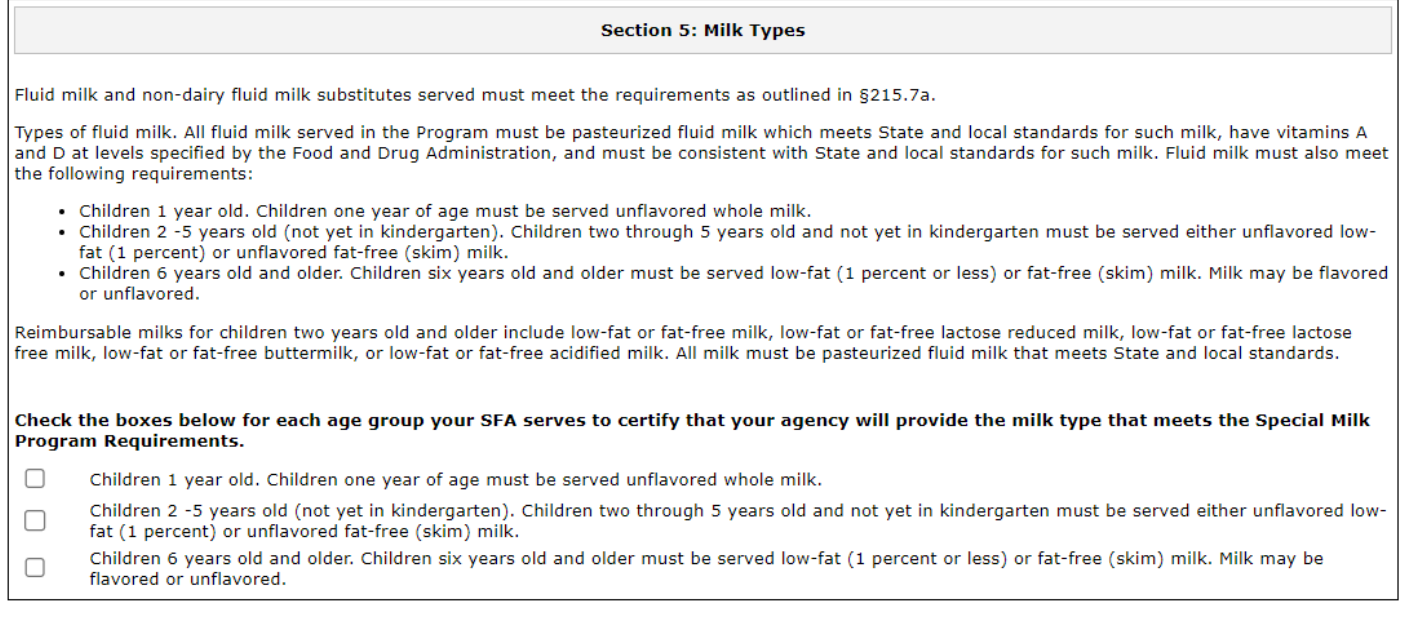

Onceyouhaveupdatedyouragency'sinformation,clickthe**"Continue"**button.

# <span id="page-15-0"></span>**Schedule A-Participating Site(s)**

- 1. YouwillneedtoenterdetailsabouteachsiteintheagencythatparticipatesintheSpecial MilkProgram.
- 2. Whenyoufirstenteryourcontract,ScheduleAwilllooklikethis

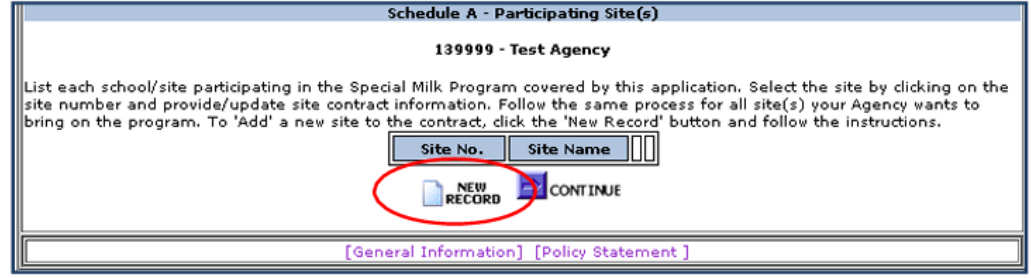

- 3. Select "New Record" to enter your first site. If this is your first time entering your contract online, none of the data fields will be filled. If your agency is not new the information carries over and it can be modified. If you serve milk at another location, please add that site by clicking "NewRecord."
- 4. If you are returning to edit your contract, the information you had previously entered willbesaved.Clickoneither the"SiteNo."or"SiteName" hyperlinktoreviewand/or update

# <span id="page-16-0"></span>**Schedule A – Site Application**

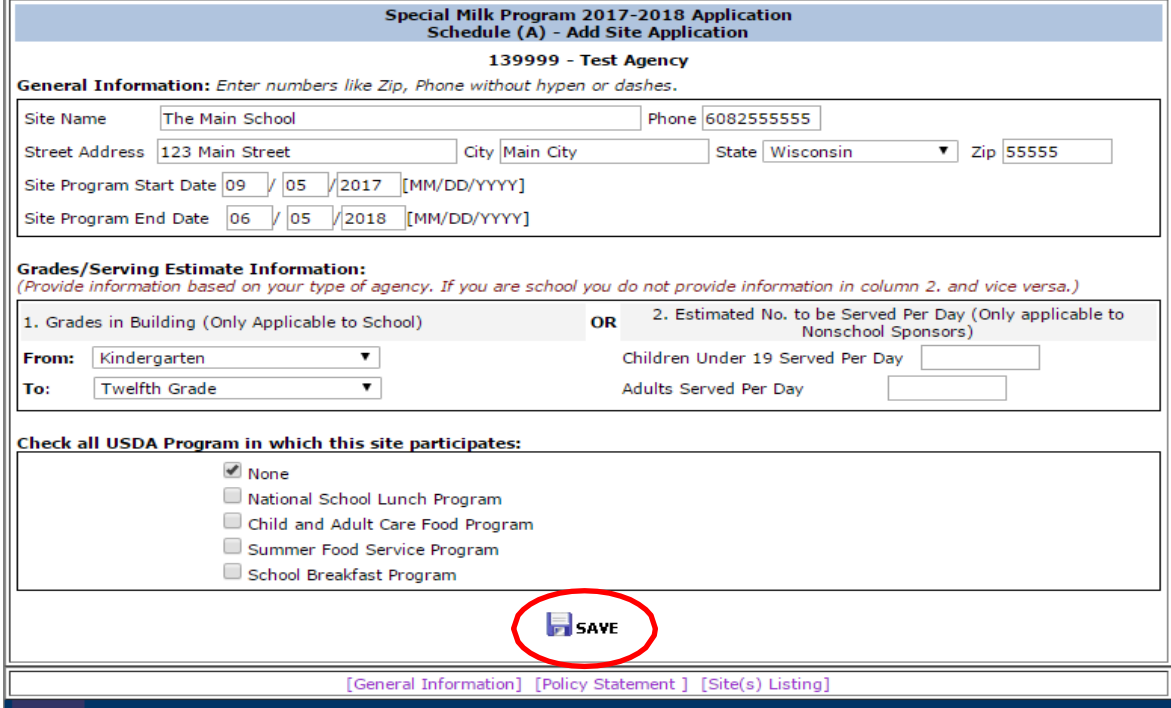

- 1. **General Information:** Enter the information for this site of your agency. Enter the start andend dates for theprogram *forthissite.* Youwill entereachsiteseparately.
- 2. **Grades/Serving Estimate Information:** In Column 1, select the grade levels in this site location and the estimated number of children to be served. Leave Column 2 blank.
- 3. **Other USDA programs:** Select anyother programs thatthis site participates in.
- 4. **If your agency participates in the National School Lunch Program (NSLP), you need toexitthis contract,andcompleteyourSpecialMilkProgram(SMP)contractaspartof yourNSLP contract.**
- 5. Onceyouhavefinishedfillingintheinformationonthispage,clickthe"Save"button.Thiswill return you to **Schedule A-Participating Site(s)**, where you will now see a list of thesitesyou entered:

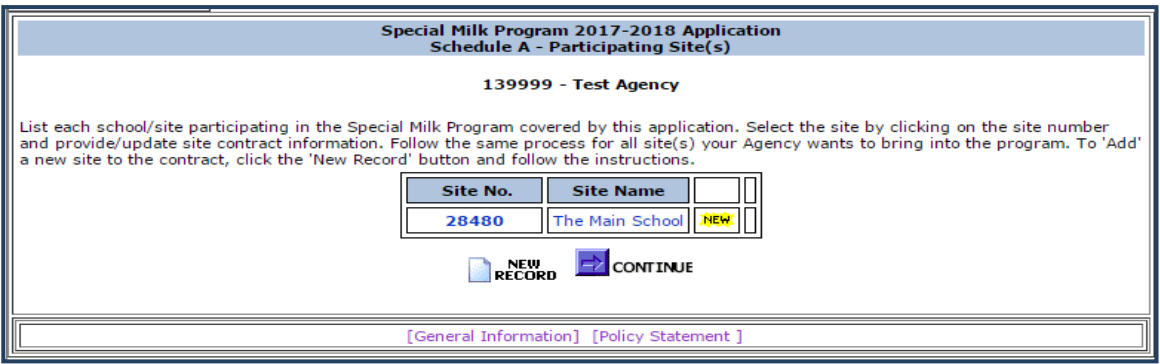

- 6. **Additional Sites**: If youragencyhasmorethanonesite, youwill needtorepeatthis processforeachsite.
- 7. **Deleting a Site**: If you need to delete a site (for example, if one site has closed), click on the nameofthesitetoaccessit,andthenclickthe"Delete"buttonatthebottomofthepage.
- 8. Whenyouhaveenteredallyoursites, clickthe"Continue"buttonatthebottomofScheduleA-ParticipatingSite(s). This will bring you to Certification and Agreement Certification.
- 9. **Yourcontractisnot submittedtoDPIuntilyouclickon"SubmitContract"buttononthe last screen**. To submit your contract to DPI, you **must** click "**Continue**" though the entire contractandclick on"**Submit**"attheend.Ifyoulogoutorclosethewebsitewithoutclicking"Submit"–your contractwill remainopenforediting,andDPIwillnotbeabletoreviewor approveit.

# <span id="page-18-0"></span>**Contract and Agreement Certification**

At the Certification, you are asked to agree that the information in your contract is truthful andincompliance with federal regulations, as stated in the permanent agreement, located on theCertificationpageunderthe"ForSchoolFoodAuthority"heading.

Ifyouagree, youwillneedtochecktheboxthatsays "**I agreetoCertification**",andthenyouare readytosubmityourcontractbyclickingon"**Submit**".

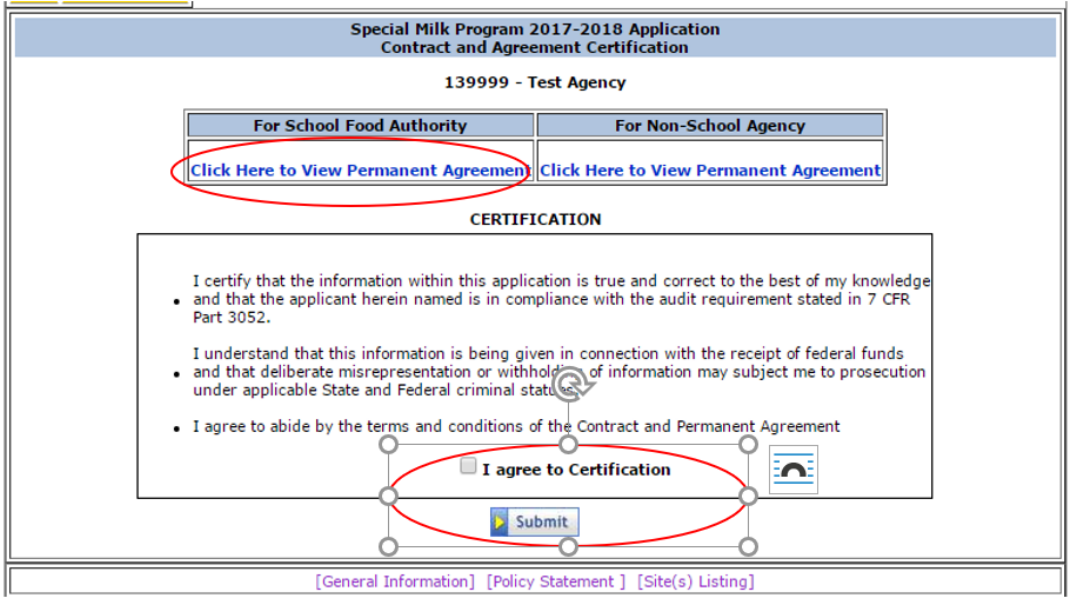

# <span id="page-19-0"></span>**Contract Application Submitted**

Onceyouhaveclicked"Submit,"youwill receiveaConfirmationscreenthatwilllooklikethis:

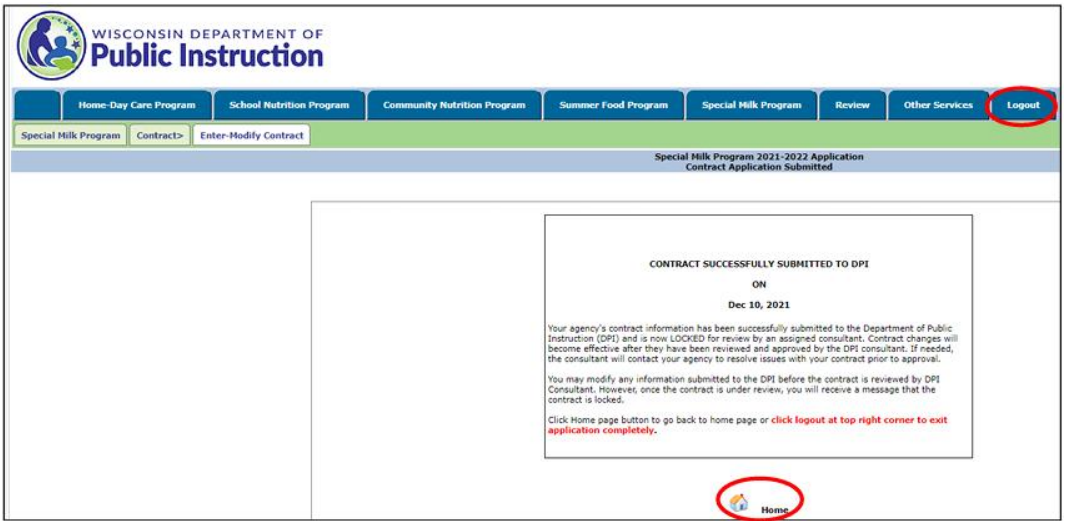

- 1. Click**"Home"**toreturntotheMenuforfurthermodifications.
- 2. Clickontheblue**"Logout"**buttonatthetoprighttoexittheFNSsystem.
- 3. At any point (until DPI begins approving your contract), you may log-in and update your contract. Once your contract is approved, you may also make changes to your contract at any point during the school year.

**Make sure you follow the contract through until the end and submit it to DPI; otherwise, changes will not be saved.**

**Please contact a consultant if you modify your contract after it has been approved.**

# <span id="page-20-0"></span>**Troubleshooting**

- 1. If you forget your password: Contact Jacque Darrow at 608-267-9134 or [jacqueline.darrow@dpi.wi.gov](mailto:jacqueline.darrow@dpi.wi.gov)
- 2. **To change your password**: Contact: Jacque Darrow at 608-267-9134 or [jacqueline.darrow@dpi.wi.gov. C](mailto:jacqueline.darrow@dpi.wi.gov.)hanging this password will change the password for all relatedchildnutritionapplicationsincludingclaimsforreimbursement,contractaccess,etc.If youchangeyouragency'spassword,you willneedtonotifyotherstaffinyouragencywho need tousethosefunctionsofthenewpassword.
- 3. **To return to a prior page/screen,** click on one ofthe links atthebottom ofthe screen. Thenameof thelinkwilltell youwhatscreenyouwill go to.Theselinksareinahorizontal rowatthe bottom ofthe screen and are a **different color** than the regular printing on the entrypages.Ifyouclick onthe"Back"iconatthetop ofthe screen, yourdatawill *not* besavedfromthe screen youare currentlyon.
- 4. **Toprint your contract,** youwill needtoprint eachscreen, eitheras yougothroughand enter theinformation,orbylogginginagainandgoingthroughandprintingeachscreen. **Remember**toprinttheScheduleAinformationforeachsite.
- 5. **Exitingtheprogram:**Toexitthecontractsystem, clickthe"**Logout**"button.Thisbuttonis part ofthebluebaratthetopofthescreen,onthefarright.
- 6. **Prior tocontacting DPI**with questions related to enteringdata on your contract, pleasebepreparedtoanswerthefollowingquestions:
	- a. Whatisyouragencycode?
	- b. Whatinformationareyoutryingtoenter?**(Example:"SchoolContract")**
	- c. What screenare youviewing?**(Example:"1st entry screen","Schedule A","School Specific Information")**
	- d. Whatpage(s) inthismanualareyoureferringto?**Pagenumbersarelistedatthe bottom-right of eachmanual page.**
	- e. Besureyouhavethemanualwithyouwhenyoucall,sothatyoucannotetheanswerto yourquestioninthemanualforfuturereference.
- 7. **Making changestoyour contract:**Youcanaccessandupdateyourcontractonlineatany time. Remembertoclickthe"Continue"or"Save"buttonatthebottomofeachscreen,and to submitthecontractattheendoftheprocesstomakesureyourupdateswillbesentto the SchoolNutritionTeamforapproval. **Please contact a consultant to review your contract changes.**

#### <span id="page-21-0"></span>**USDA Nondiscrimination Statement**

In accordance with federal civil rights law and U.S. Department of Agriculture (USDA) civil rights regulations and policies, this institution is prohibited from discriminating on the basis of race, color, national origin, sex (including gender identity and sexual orientation), disability, age, or reprisal or retaliation for prior civil rights activity.

Program information may be made available in languages other than English. Persons with disabilities who require alternative means of communication to obtain program information (e.g., Braille, large print, audiotape, American Sign Language), should contact the responsible state or local agency that administers the program or USDA's TARGET Center at (202) 720-2600 (voice and TTY) or contact USDA through the Federal Relay Service at (800) 877-8339.

To file a program discrimination complaint, a Complainant should complete a Form AD-3027, USDA Program Discrimination Complaint Form which can be obtained online

at: [https://www.usda.gov/sites/default/files/documents/USDA-OASCR%20P-Complaint-Form-0508-0002-](https://www.usda.gov/sites/default/files/documents/USDA-OASCR%20P-Complaint-Form-0508-0002-508-11-28-17Fax2Mail.pdf) [508-11-28-17Fax2Mail.pdf,](https://www.usda.gov/sites/default/files/documents/USDA-OASCR%20P-Complaint-Form-0508-0002-508-11-28-17Fax2Mail.pdf) from any USDA office, by calling (866) 632-9992, or by writing a letter addressed to USDA. The letter must contain the complainant's name, address, telephone number, and a written description of the alleged discriminatory action in sufficient detail to inform the Assistant Secretary for Civil Rights (ASCR) about the nature and date of an alleged civil rights violation. The completed AD-3027 form or letter must be submitted to USDA by:

- 1. **mail:** U.S. Department of Agriculture Office of the Assistant Secretary for Civil Rights 1400 Independence Avenue, SW Washington, D.C. 20250-9410; or
- 2. **fax:** (833) 256-1665 or (202) 690-7442; or 3. **email:**

[program.intake@usda.gov](http://mailto:program.intake@usda.gov/)

This institution is an equal opportunity provider.